# *Release Notes - SB1- PTT Express device keeps sending multicast messages on its own - SPR 25262*

[Introduction](#page-0-0) **[Description](#page-0-1) [Contents](#page-0-2)** [Device Compatibility](#Compatibility_) **[Installation Requirements](#page-0-3)** [Installation Instructions](#page-0-3) [Part Number and Release Date](#Document_Number_/_Revision_/_Release_Da)

## <span id="page-0-0"></span>**Introduction**

This patch resolved the following issue: SB1 PTT Express - Device keeps sending multi-cast messages on its own. Line is busy and nobody is able to establish a call. As a part of the fix the PTT Client software and PTT butt and a new registry file has been added to disable the private call.

#### <span id="page-0-1"></span>**Description**

- 1. This issue is observed on SB1 device in two scenarios.
	- a. The SB1 device starts communication when the magnetic dongle is removed and is put into the cradle.
	- b. The SB1 device starts communication (apparently without user intervention) when it is in a belt-clipped pouch and the magnetic dongle with headset is connected.
	- c. This prevents any other device from communicating successfully. By just touching the SB1 display the device stops communication and normal operation is resumed
- 2. The Team\_express\_65.apf package consists of the PTT client version 1.1.65.0000 provided by the PTT software team and the PTT button driver changes to avoid the false press events.
- 3. The Homebtn.reg file is for disabling the Private Call.

## <span id="page-0-2"></span>**Contents**

 Team\_express\_65.apf Homebtn.apf

# **Device Compatibility**

This software release has been approved for use with the following Symbol devices.

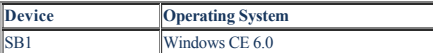

### <span id="page-0-3"></span>**Installation Requirements**

• SB1 OS Version 36.3

#### **Installation Instructions**

MSP installation procedure has to be used to deploy this PATCH,

To install Team\_express\_65.apf

- 1) Configure the MSP using "Team\_express\_65.apf" and generate the barcode.
- 2) On the Device Go to Settings>More Settings>Advance settings
- 3) Go to RD Client and scan the barcode label.
- 4) Wait for the package installation to complete.

To install Homebtn.apf

- 5) Configure the MSP using "Homebtn.apf" and generate the barcode.
- 6) On the Device Go to Settings>More Settings>Advance settings
- 7) Go to RD Client and scan the barcode label.
- 8) Wait for the package installation to complete.

#### **Part Number and Release Date**

Team\_express\_65.apf Homebtn.apf March 28, 2014